## **MT4 Supreme Edition Tick Chart Trader**

В этом руководстве Вы найдете инструкции по установке и использованию МТ4 Supreme Edition. Процесс установки и использования такой же и для **нового MT5 Supreme Edition**.

## **1.Обзор Tick Chart Trader**

Tick chart trader представляет собой приложение, показывающее широкий диапазон стилей тиковых графиков, что позволяет быстро торговать с помощью мыши или клавиатуры.

Тиковый график составляется с того времени, как приложение запускается. Он не обеспечивает доступа к предыдущим тиковым данным.

[Скачайте](https://admiralmarkets.com/ru/trading-platforms/metatrader-se) MT4 Supreme Edition и убедитесь, что MetaTrader 4 закрыт во время процесса установки.

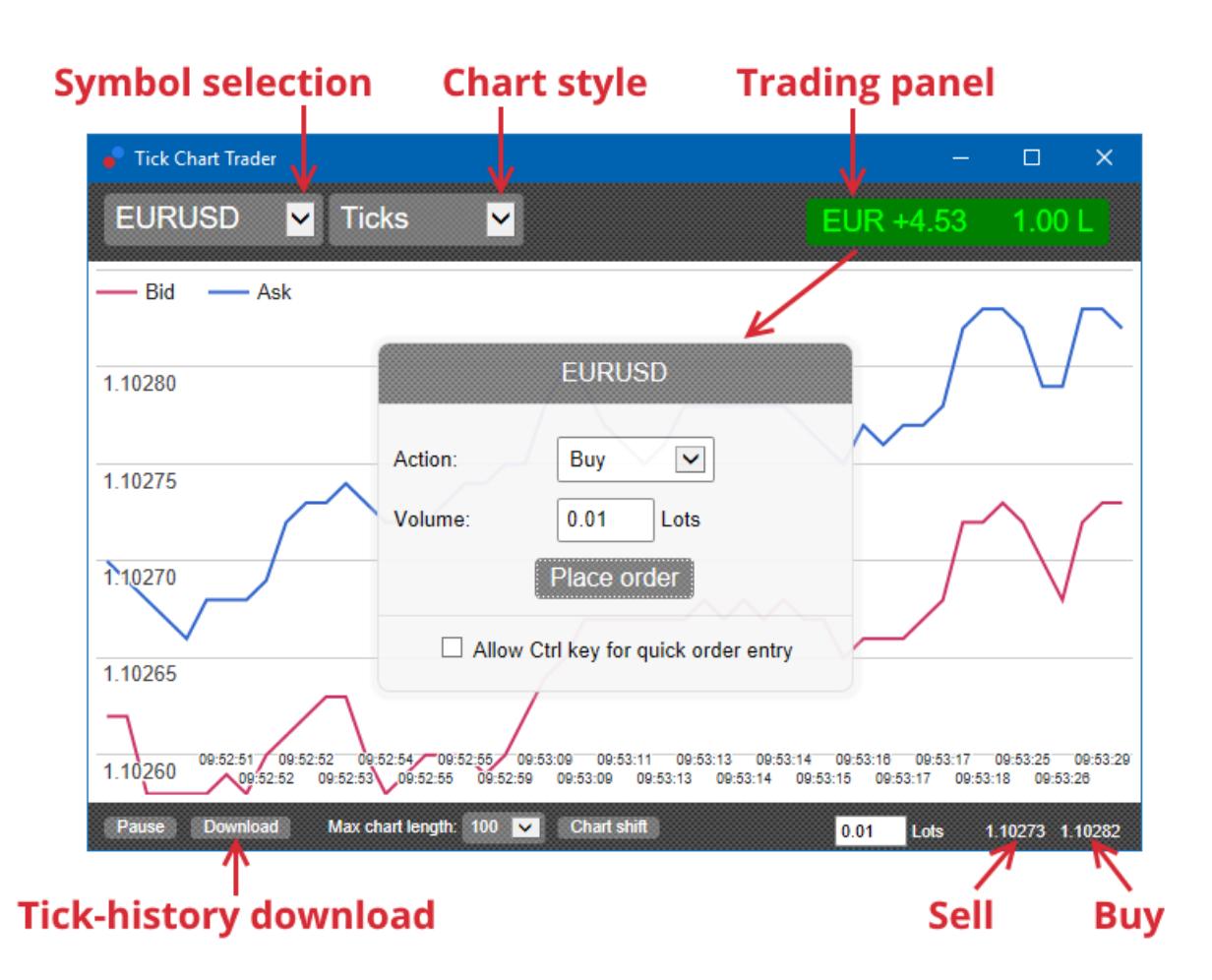

При повторном открытии MetaTrader 4 после установки, в приложении будет представлено пять стилей графиков:

- 1. тиковые графики
- 2. тиковая скорость
- 3. временные графики
- 4. тиковые свечи
- 5. графики корреляции.

Приложение также:

- 1. обеспечивает очень быстрое вхождение и выход позиции
- 2. использует First In, First Out (FIFO) основу
- 3. Поддержка клавиатуры и мыши.

## **2. Графики**

### **2.1. Тиковые графики**

Трейдер тиковых графиков позволяет использовать деления графика. Тиковые графики показывают каждое изменение в bid или ask ценах и их тиковые данные всякий раз, когда изменяется bid или ask цена. Промежуток времени между каждой точкой на графике может варьироваться в зависимости от того, насколько активен рынок.

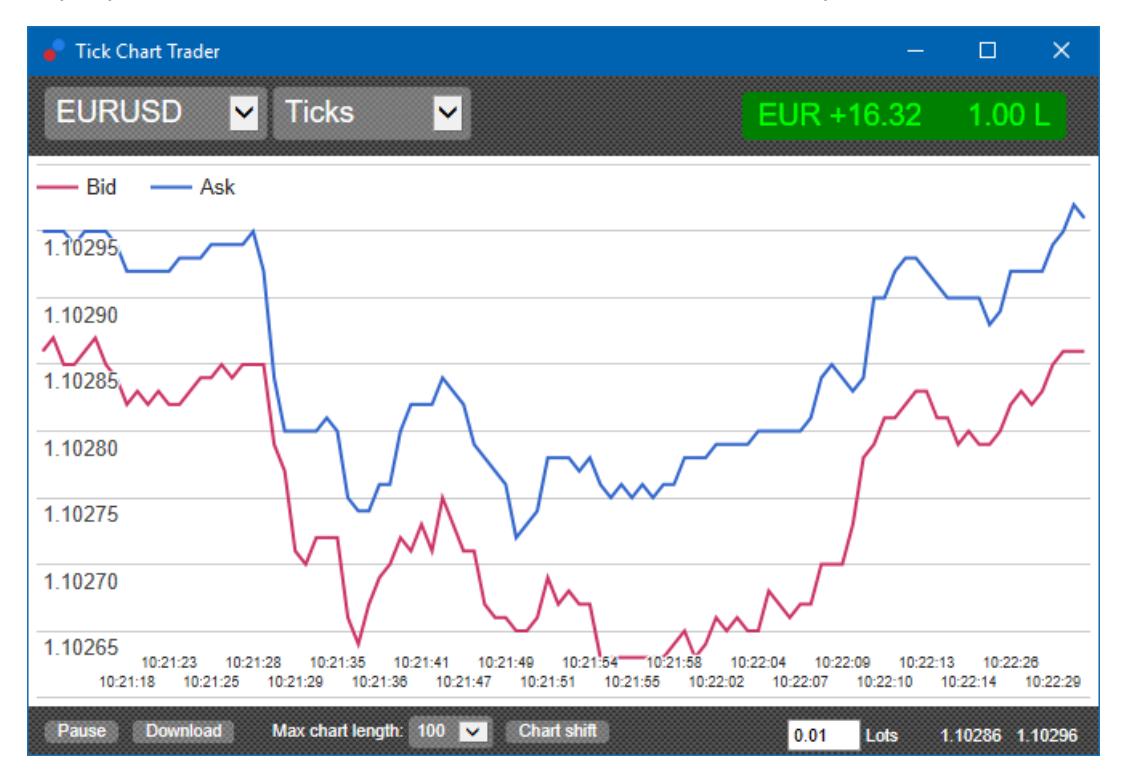

### **2.2. График тиковой скорости**

Это показывает, каждый тик и серые полосы, указывающие время между тиками. Время является:

- 1. скользящее среднее
- 2. высчитанное по количеству тиков, и
- 3. указанное в виде числового поля в панели инструментов.

Например он может отображать среднюю скорость пяти последних тиков.

Чем меньше серые полосы, тем быстрее появляются тики.

## **2.3. Временные графики**

Они показывают каждый индивидуальный тик. Ось x графика делится на равные промежутки времени. Таким образом, график может показать всплески активности между периодами, где линии плоские из-за отсутствия новых тиков.

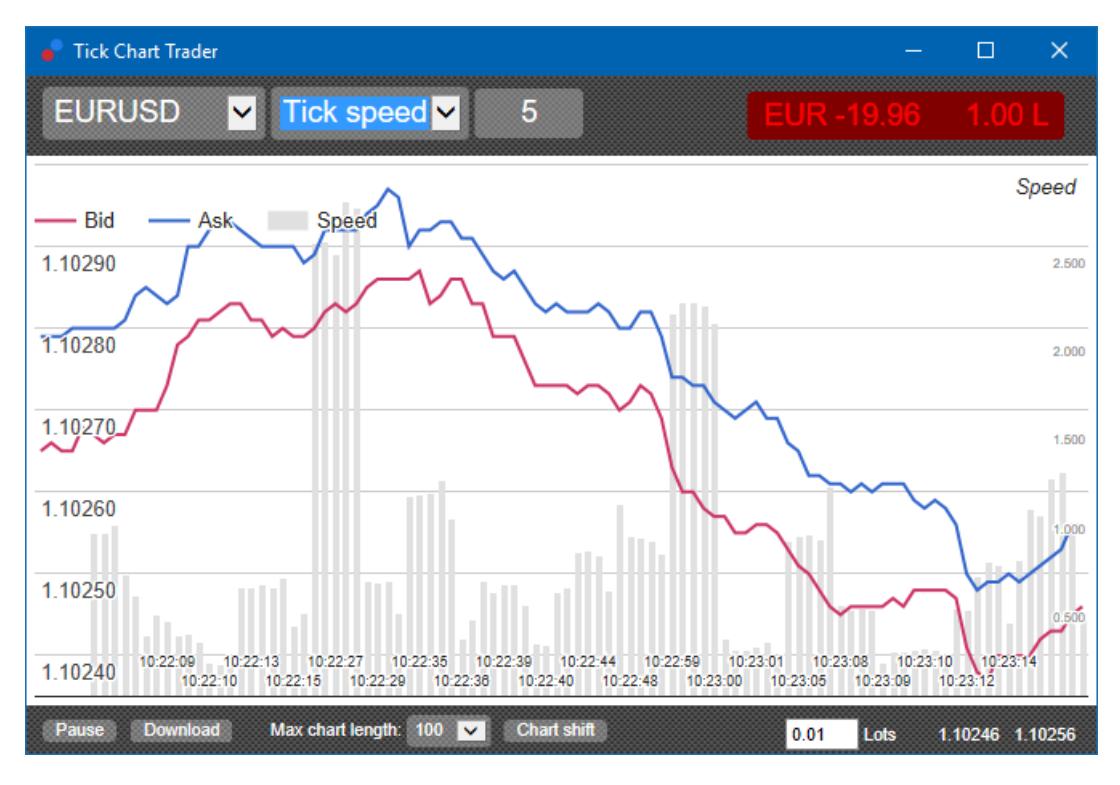

Note: this chart covers the same period as the tick chart example above.

## **2.4.Тиковый график свечей**

Он показывает традиционные свечи. Разница заключается в том, что тиковый график свеч основан на количестве тиков, а не на продолжительности времени.

Например:

- 1. Если период для тикового графика свечей пять тактов, то
- 2. Каждая свеча может представлять одну секунду, если рынок активен (то есть она занимает одну секунду на пять случившихся тиков), или
- 3. Она может представлять минуту, если рынок спокоен (то есть занимает 60 секунд на пять прошедших тиков).

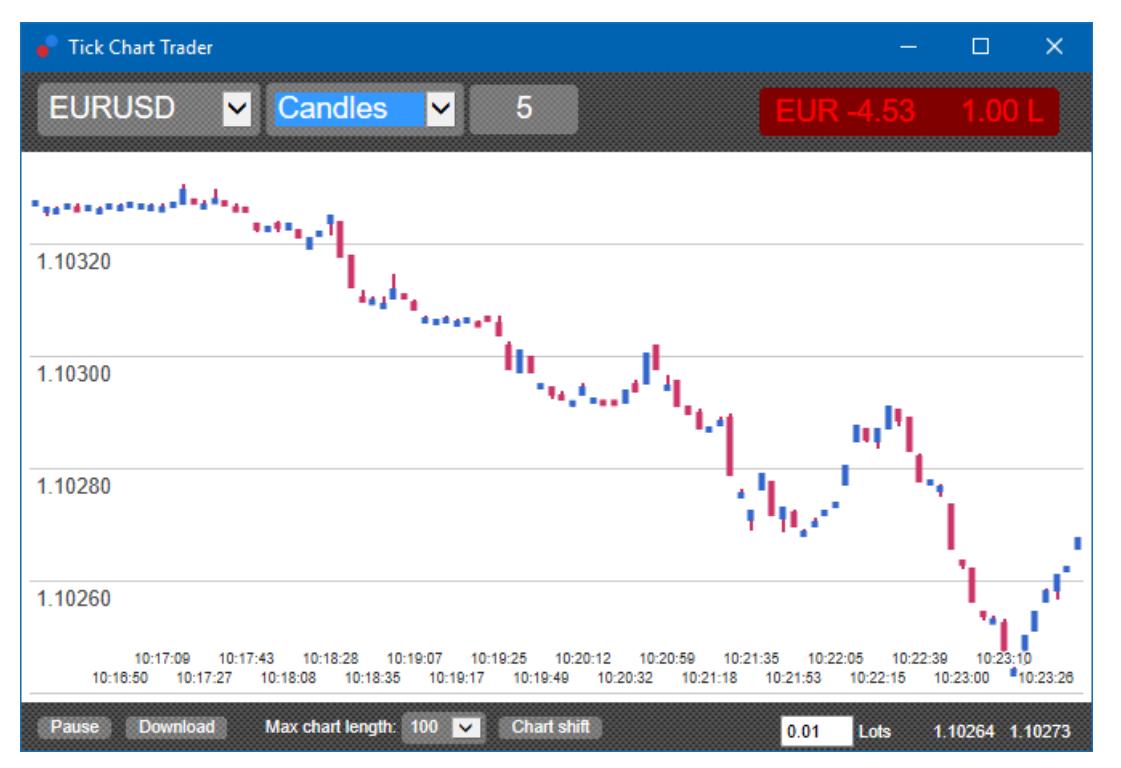

Обратите внимание: свечной график формируется на основе средней цены каждого тика

### **2.5.Графики корреляций**

Это показывает активность на одном символе по сравнению с другим, изображенным против друг друга. Графики сравнения показывают текущие средние цены и исторические снимки, сделанные каждую секунду.

График из двух разных символов, изображённых против друг друга, показывает корреляцию в их движениях. В приведенном ниже примере существует сильная положительная корреляция между двумя символами.

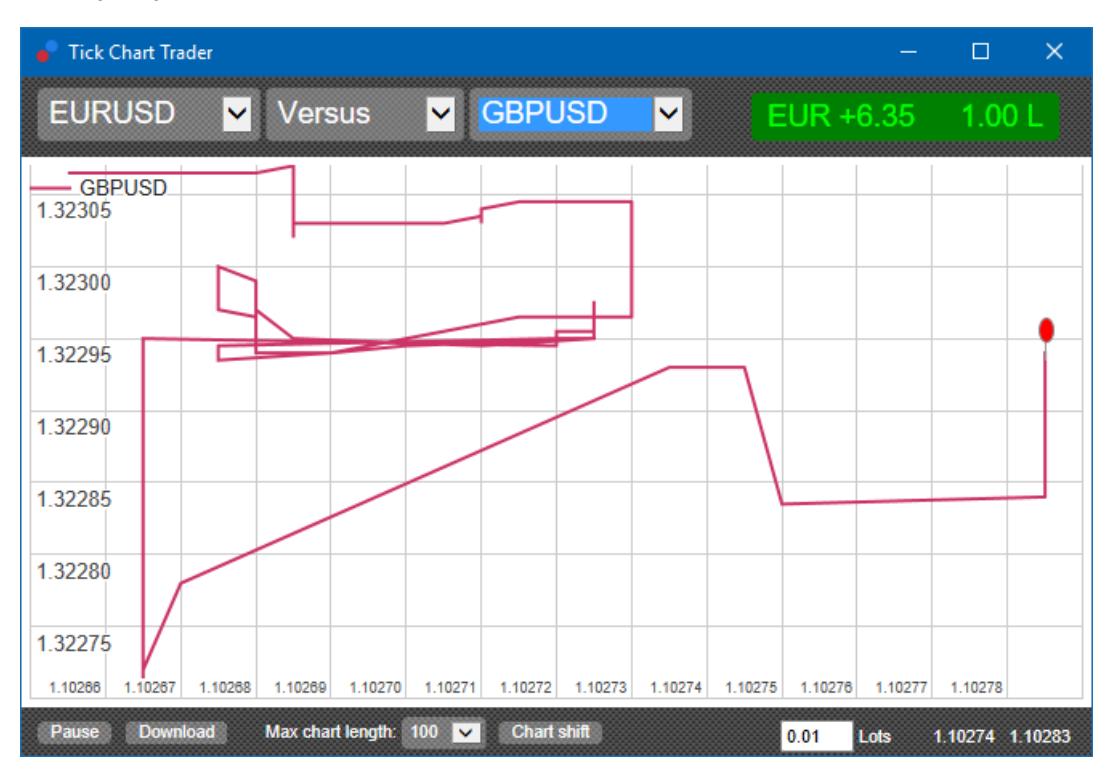

График символа против себя одинаково полезен. Он показывает текущую цену по отношению к high-low range периода графика.

## **3.Торговля**

Все виды торговли через приложение тик трейдера производится на основе FIFO. Например:

- 1. Если вы разместите ордер на покупку, и
- 2. Вы разместите ордер на продажу после этого, то
- 3. сделка продажи закроет предыдущую сделку покупки.

Это работает даже при использовании торговой платформы MT4, которая позволяет хеджировать ордеры.

Торговые функции в приложение тикового трейдера предназначены для людей, которые хотят быстрого входа и выхода из одной позиции в каждом символе.

#### **3.1.Размещение ордеров с помощью мыши**

Вы можете выставить ордера покупки и продажи нажав на bid и ask цены в нижнем правом углу приложения. Затем появится всплывающая панель с пред-выбранной опцией купить или продать в зависимости от того, нажали ли Вы на цену ask или bid. Приложение также запоминает размер последней торговли, которую Вы разместили для каждого символа.

Нажав на маркер позиции / прибыли в правом верхнем углу приложения можно закрыть открытую позицию.

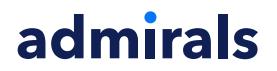

Это предварительно заполняет панель решения с ордером, который закрывает Вашу позицию. Например:

- 1. Если Вы в покупках 0,30 лот, то
- 2. панель будет предварительно заполнена на продажу 0,30.

Однако можно изменить содержимое панели решения до размещения ордера. Например:

- 1. Вы можете нажать на bid цену для предварительного заполнения панели решения с ордером на продажу, затем
- 2. измените этот ордер на покупку перед оформлением сделки.

Панель можно закрыть без размещения сделки, щелкнув в любом месте за ее пределами.

#### **3.2.Размещение ордеров с помощью клавиатуры**

Вы можете торговать с помощью клавиатуры, используя клавиши B, S и C.

- 1. B эквивалентна нажатию на ask и предварительно заполняет панель решения для ордера buy.
- 2. S эквивалентна нажатию кнопки на торгах и предварительно заполняет панель для ордера на продажу.
- 3. C эквивалентна нажатию кнопки маркера позиции / прибыли.

После нажатия одной из этих клавиш, Вы можете либо:

- 1. Изменить сведения об ордере или
- 2. Нажать пробел, вместо нажатия на кнопку Place order.

Вы можете перейти от кнопки Place order на поле, используя стандартное сочетание клавиш shift+tab. Вы можете закрыть панель без размещения сделки, нажав клавишу Esc.

#### **3.3.Размещение быстрых ордеров, с помощью клавиши ctrl**

Для операции ввода экстра быстрого ордера, Вы можете использовать клавишу ctrl. Необходимо включить этот параметр с помощью любого из вышеуказанных объектов для открытия панели решения.

Вам не нужно открывать сделку. Вы можете включить опцию *ctrl*, а затем отменить панель решений.

Использование клавиши *ctrl* эквивалентно открытию торговой панели и нажатию на кнопку Place order без изменения предварительно заполненных параметров.

Другими словами:

- 1. Нажатие *ctrl + Сили ctrl+clicking* на маркер позиции / прибыли закрывает Вашу текущую открытую позицию
- 2. Нажатие *ctrl+B или ctrl+clicking* по цене ask, помешает новый ордер на покупку с использованием самых последних объемов торговли
- 3. Нажатие *ctrl+B* или *ctrl+clicking* по цене bid, помещает новый ордер на покупку с использованием самых последних объемов торговли.

## **4.Параметры и настройки**

Можно изменить параметры и настройки приложения, используя элементы управления в левом нижнем углу окна.

#### **4.1.Длина истории**

Настройка продолжительности истории контролирует две вещи:

- 1. число делений, отображаемых на графике (или количество секунд в случае сравнительных графиков)
- 2. объем тиковой истории записанный для символов, которые в настоящее время не

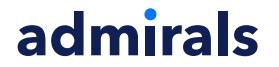

отображаются.

Например:

- 1. Если продолжительность истории имеет значение 100, и
- 2. Вы в настоящее время просматриваете EUR/USD, то
- 3. программа будет показывать только последние 100 тиков, но
- 4. она будет записывать неограниченное количество тиков для EUR/USD.

В этом случае можно изменить значение от 100 до 200, чтобы увидеть больше истории по EUR/USD (при условии, что было получено 200 тиков). Однако программное обеспечение будет хранить последние 100 тиков для любого другого символа, который не отображается (например, GBP/USD).

### **4.2.Пауза графика**

Кнопка Pause приостанавливает движение графика. Программное обеспечение продолжает собирать тики, а также обновляет текущую цену и маркер позиции / прибыли.

#### **4.3.Скачать**

Кнопка *Download* загрузит всю доступную тиковую историю для выбранного символа в виде CSV-файла, показывая дату, bid и ask цены.

## **5.Больше информации**

Вы можете посетить наш [YouTube](https://www.youtube.com/c/AdmiralsinRussian) канал, который предоставляет записи живой торговли, туториалы и плейлисты по лучшим функциям расширения от Admiral Markets UK Ltd.

#### **Предупреждение:**

Обратите внимание, эти дополнения предоставляются бесплатно, на основе технологии советников (EA) в MT4 & MT5. Как и в случае с советниками, они активны только при наличии стабильного подключения Вашего MetaTrader к Интернету и нашим серверам. Хотя EA были тщательно протестированы и достаточно надежны с технической точки зрения, полностью исключить возможность неисправности нельзя. Убедитесь, что Вы полностью понимаете функции всех надстроек и расширений, например практикуя их применение на демо-счете. Admirals не берет на себя ответственность за потери или ущерб, вызванный использованием советников.